### Intel AppUp℠ Small Business Service Built on Intel® Hybrid Cloud Platform

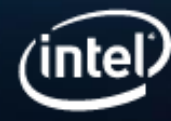

# Legal Disclaimer

- INFORMATION IN THIS DOCUMENT IS PROVIDED IN CONNECTION WITH INTEL® PRODUCTS. NO LICENSE, EXPRESS OR IMPLIED, BY ESTOPPEL OR OTHERWISE, TO ANY INTELLECTUAL PROPERTY RIGHTS IS GRANTED BY THIS DOCUMENT. EXCEPT AS PROVIDED IN INTEL'S TERMS AND CONDITIONS OF SALE FOR SUCH PRODUCTS, INTEL ASSUMES NO LIABILITY WHATSOEVER, AND INTEL DISCLAIMS ANY EXPRESS OR IMPLIED WARRANTY, RELATING TO SALE AND/OR USE OF INTEL® PRODUCTS INCLUDING LIABILITY OR WARRANTIES RELATING TO FITNESS FOR A PARTICULAR PURPOSE, MERCHANTABILITY, OR INFRINGEMENT OF ANY PATENT, COPYRIGHT OR OTHER INTELLECTUAL PROPERTY RIGHT. INTEL PRODUCTS ARE NOT INTENDED FOR USE IN MEDICAL, LIFE SAVING, OR LIFE SUSTAINING APPLICATIONS.
- Intel may make changes to specifications and product descriptions at any time, without notice.
- All products, dates, and figures specified are preliminary based on current expectations, and are subject to change without notice.
- Intel, processors, chipsets, and desktop boards may contain design defects or errors known as errata, which may cause the product to deviate from published specifications. Current characterized errata are available on request.
- Performance tests and ratings are measured using specific computer systems and/or components and reflect the approximate performance of Intel products as measured by those tests. Any difference in system hardware or software design or configuration may affect actual performance.
- Intel, Intel Inside, Intel vPro Processor Technology, Intel AMT and the Intel logo are trademarks of Intel Corporation in the United States and other countries.
- \* \*Other names and brands may be claimed as the property of others.
- Copyright ° 2011 Intel Corporation.

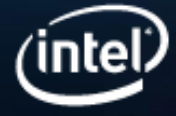

# Agenda

- Server Activation
- Solution and Technology Overview
- Live Demo: Management and diagnostic tools •Management Portal •Server Manager Console •SOL •Reference Guides
- Support/Resources
- Q/A

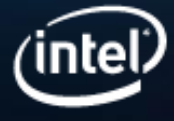

### Intel® Hybrid Cloud server - Setup as the DHCP server

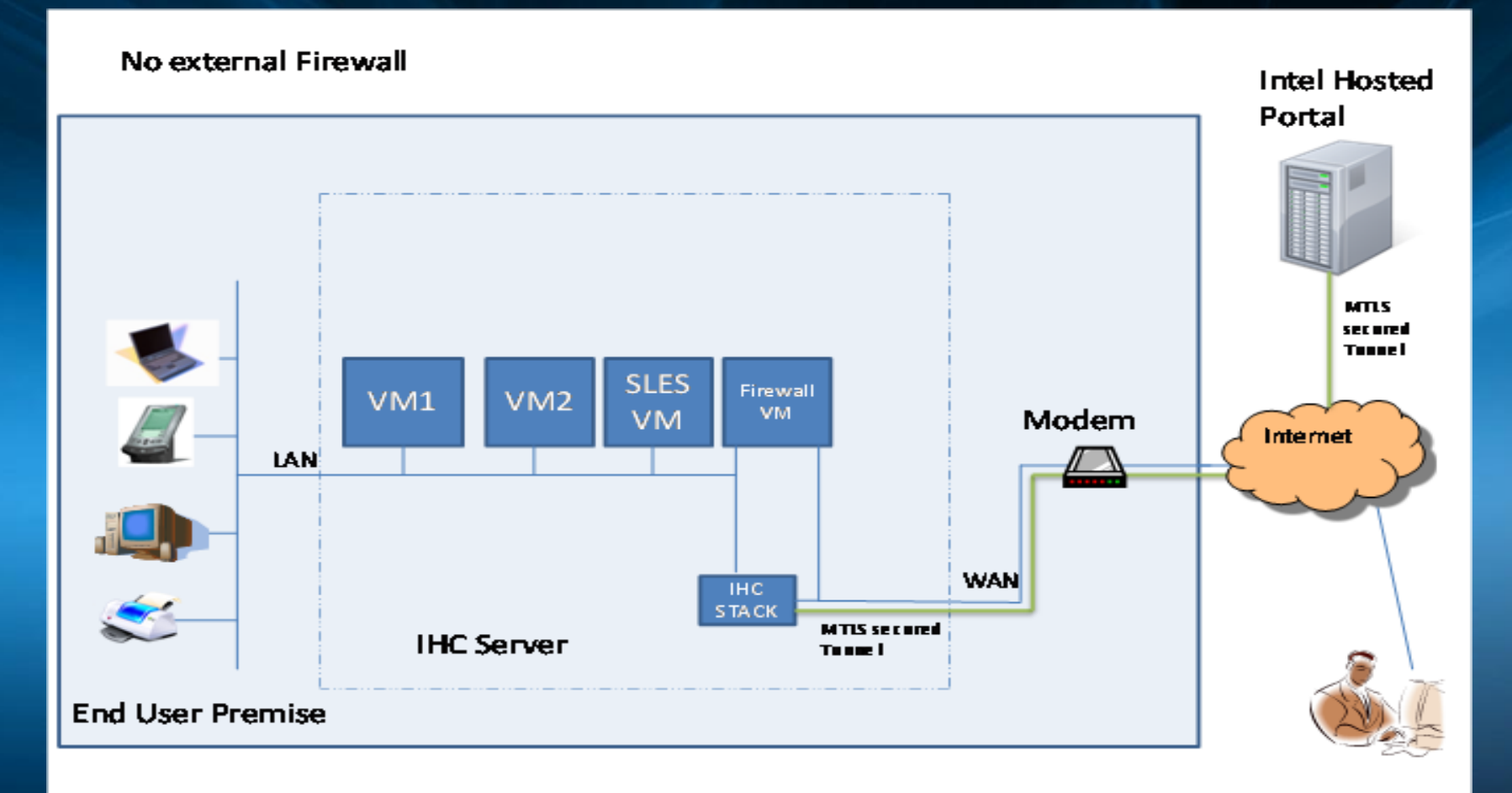

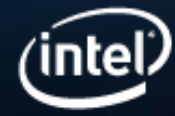

### Intel® Hybrid Cloud server - Setup with a external DHCP server

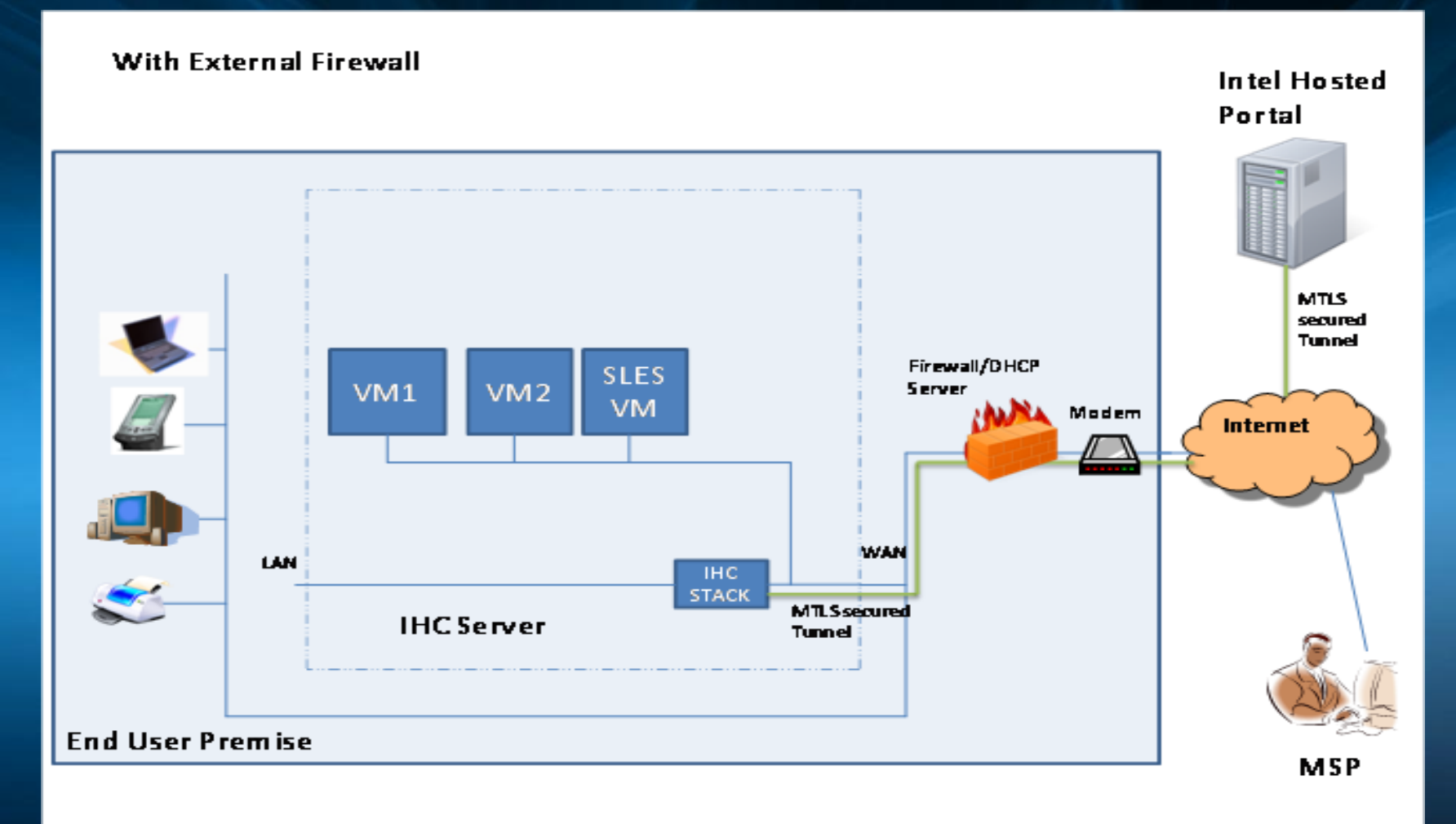

### Server Activation

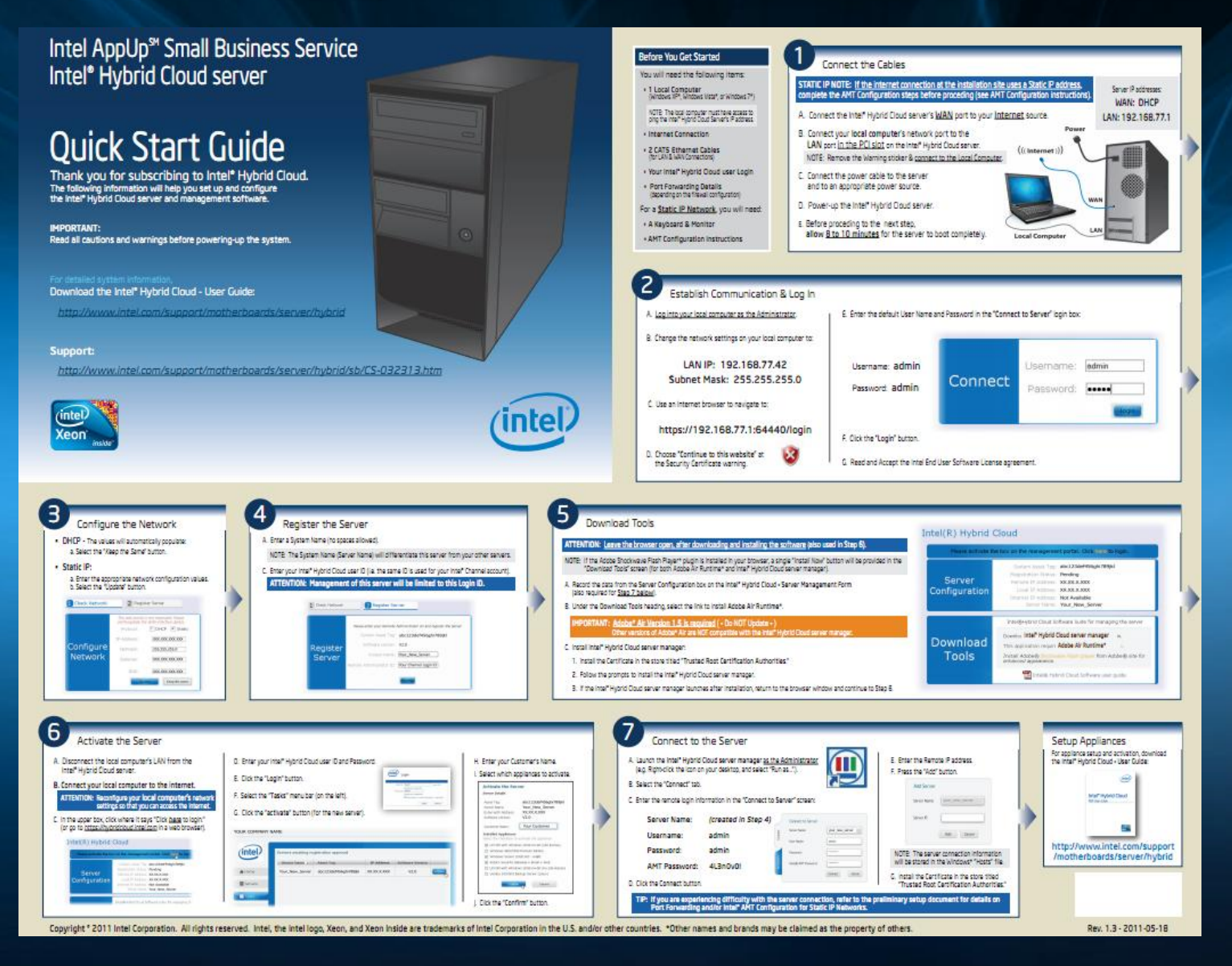

### Firewall Port Settings

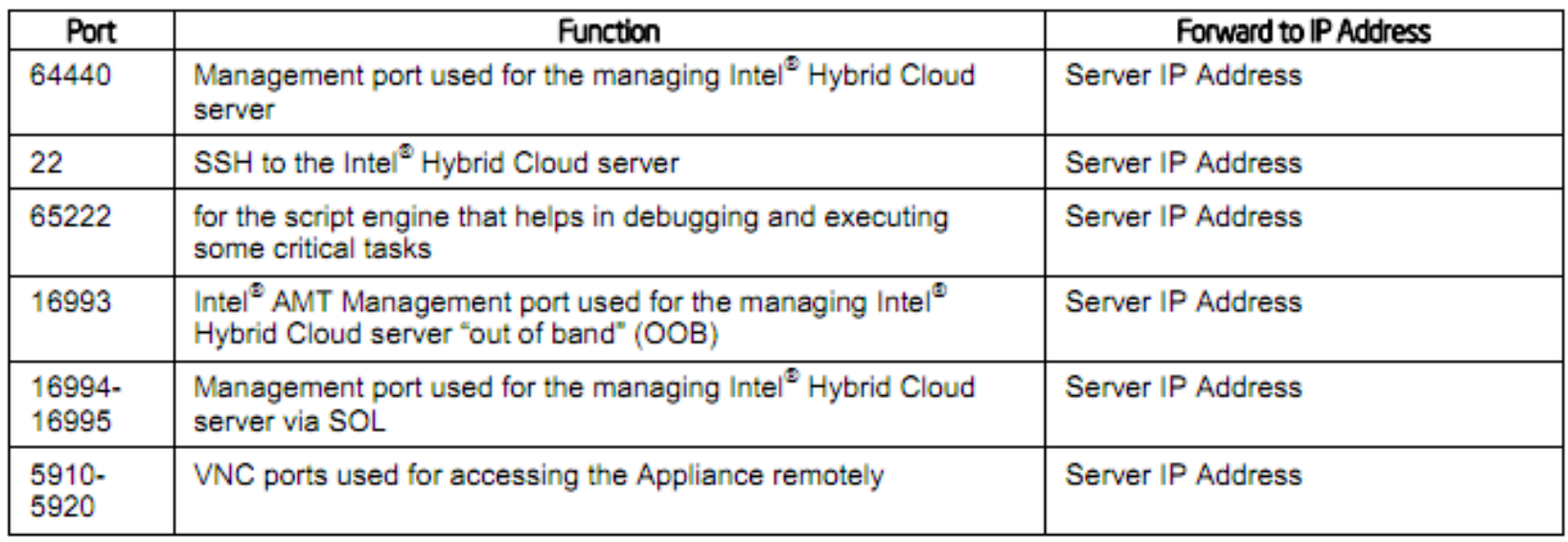

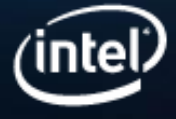

### Intel® AMT Setup

- By default, Intel® AMT is configured for a dynamic IP
- For static IP:

#### Intel<sup>®</sup> AMT Configuration for Static IP Networks (Must be done at the server site)

If the installation site has a Static Network, you will need to complete the following steps to enable remote access via Intel® Active Management Technology 6.0 (Intel® AMT).

- 1. You will need the following items to get started:
	- Customer Network Details
	- Monitor & Keyboard
- 2. Connect the Keyboard & Monitor.
- 3. Press and hold the "CNTRL" and "P" keys while booting the Intel® Hybrid Cloud Server.
- 4. Press "1" to enter the ME Configuration screens.
- 5. Enter the default AMT (ME) Password: See Password Guide Document
- 6. Return to the Intel(R) ME General Settings screen, and Select the following path:

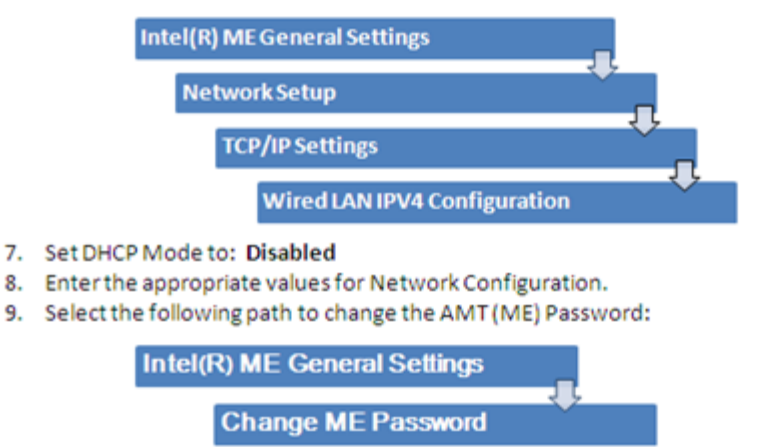

- 10. Write down the AMT (ME) Password for your records.
- 11. Exit the AMT (ME) Configuration screen & allow the server to boot.

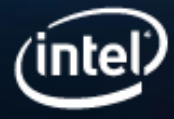

### Enabling Intel® Active Management Technology Usage on Windows 7\* and Vista\*

 By default, Intel® AMT features on the Intel® Hybrid Cloud Server Manager will not work on Microsoft\* Windows 7, Vista, and IE8 under certain configurations

### **To solve this: (page 76 of user guide)**

- download and install the Manageability\_Developer\_Tool\_Kit\_0\_6\_0937\_2.msi file: [http://software.intel.com/en-us/articles/download-the](http://software.intel.com/en-us/articles/download-the-latest-version-ofmanageability-developer-tool-kit/)[latest-version-ofmanageability-developer-tool-kit/](http://software.intel.com/en-us/articles/download-the-latest-version-ofmanageability-developer-tool-kit/)
- **SCFOLL down and click Download EOL'd DTK components** here: [http://software.intel.com/en-us/articles/code](http://software.intel.com/en-us/articles/code-samples-license-2/?target=http://software.intel.com/file/10854)[samples-license-](http://software.intel.com/en-us/articles/code-samples-license-2/?target=http://software.intel.com/file/10854)[2/?target=http://software.intel.com/file/10854](http://software.intel.com/en-us/articles/code-samples-license-2/?target=http://software.intel.com/file/10854)

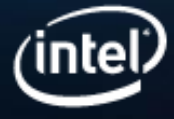

### Enabling Intel® Active Management Technology Usage on Windows 7\* and Vista\* continue…

Generate and export the certificate:

- 1. Open Manageability Director Tool.
- 2. Under Certificate Manager generate a sample root certificate, make it trusted and install it.
- 3. Add new security profile (sample profile).
	- a. Under Intel® AMT Feature add Web interface, Redirection port, IDE redirection and SOL.
	- b. Configure AMT Security to "Use TLS security."
	- c. Configure generated sample root certificate to AMT certificate.
	- d. Go to "Certificate Store" on the left pane.
	- e. Choose the Certificate and click on the "Export" button on the bottom of the window and choose the desired destination to store the certificate.

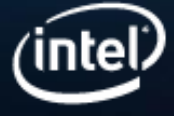

# Agenda

**Server Activation** 

- Solution and Technology Overview
- Live Demo: Management and diagnostic tools •Management Portal •Server Manager Console •SOL •Reference Guides
- Support/Resources
- Q/A

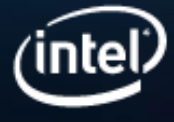

### Intel AppUp<sup>SM</sup> Small Business Service Built on the Intel® Hybrid Cloud Platform

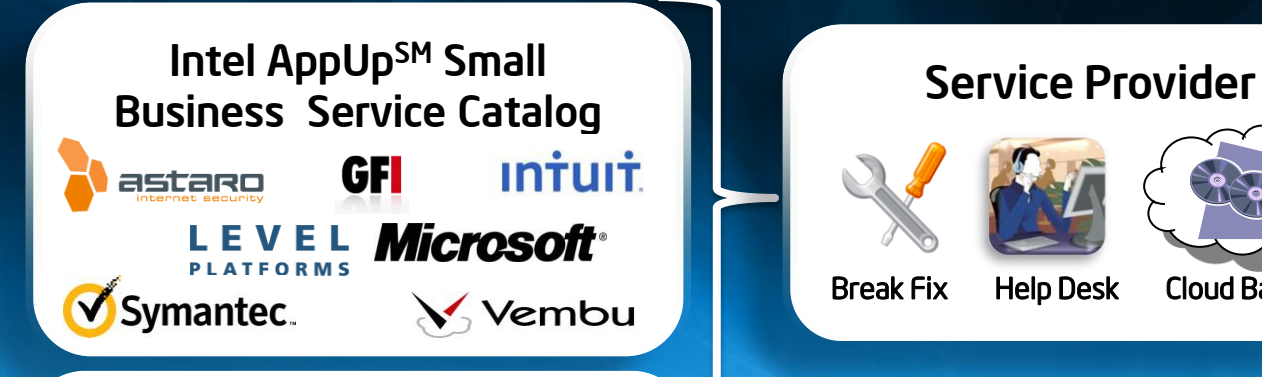

#### Intel® Hybrid Cloud Server Manager

Secure Usage Monitoring Remote Management Management Portal

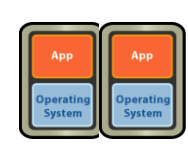

#### Intel® Hybrid Cloud Server Reference Design

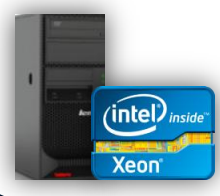

Multiple Xeon® based hardware options with Intel® VT, TXT, AMT technologies

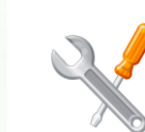

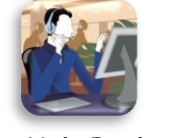

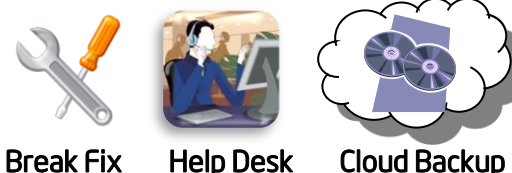

### • SMB Benefits:

- Pay-as-you-go Software
- Cloud access to Software Catalog
- Data onsite, no capex

### • MSP/ISV Benefits:

- Convert to subscription model
- Immediate On-Line Software Catalog
- Create your own offers
- Pre-configured , remotely managed

### • OEM Benefits:

• Grow SMB sales with Hybrid Cloud appliance

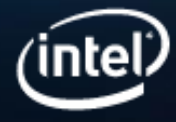

SMB

### Intel® Hybrid Cloud server, software and Intel AppUpSM Small Business Service catalog

### **Intel® Hybrid Cloud server**

- Intel® Xeon® Processor
- **Intel® Active Management Technology**
- **Trusted Platform Module (TPM)**
- **Intel® Virtualization Technology**
- Reliability and Redundancy

### **Intel® Hybrid Cloud software**

- **-** Citrix\* XenServer virtual machine monitor (VMM)
- **Intel software stack provides an abstraction layer for deployment,** configuration and manageability
- Intel AppUp<sup>SM</sup> Small Business Service catalog
	- **Selection of hosted virtual appliances**

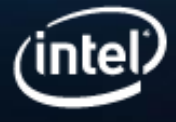

### Storage and Redundancy

### • Standard & Standard Plus sku

- RAID 1: 2 x 1TB 7.2K RPM drives
- **Software RAID**
- White Box sku
	- RAID 5: 4 x 600GB 10K RPM drives
	- **Hardware RAID**
- ECC Memory
	- Up to  $16GB(4 \times 4GB)$ Unbuffered 1333MHz DDR3

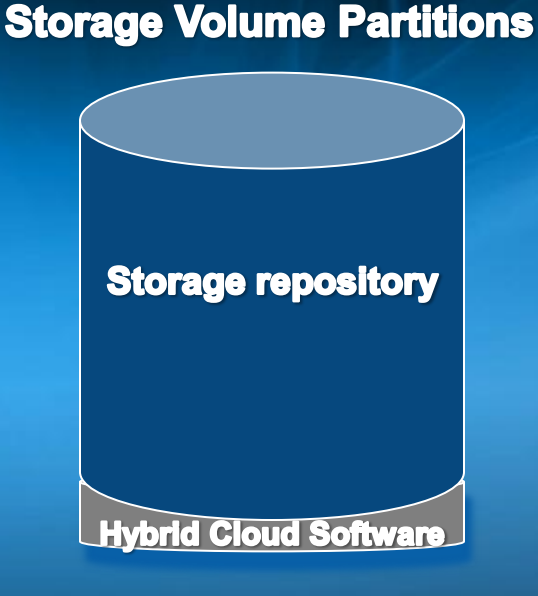

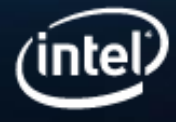

### Intel® Hybrid Cloud management portal

- Management portal used for registration, activation, tracking and monitoring usage of all servers and appliances in account
- **Accessible through multiple web browsers** 
	- https://hybridcloud.intel.com
- **Easy to use**

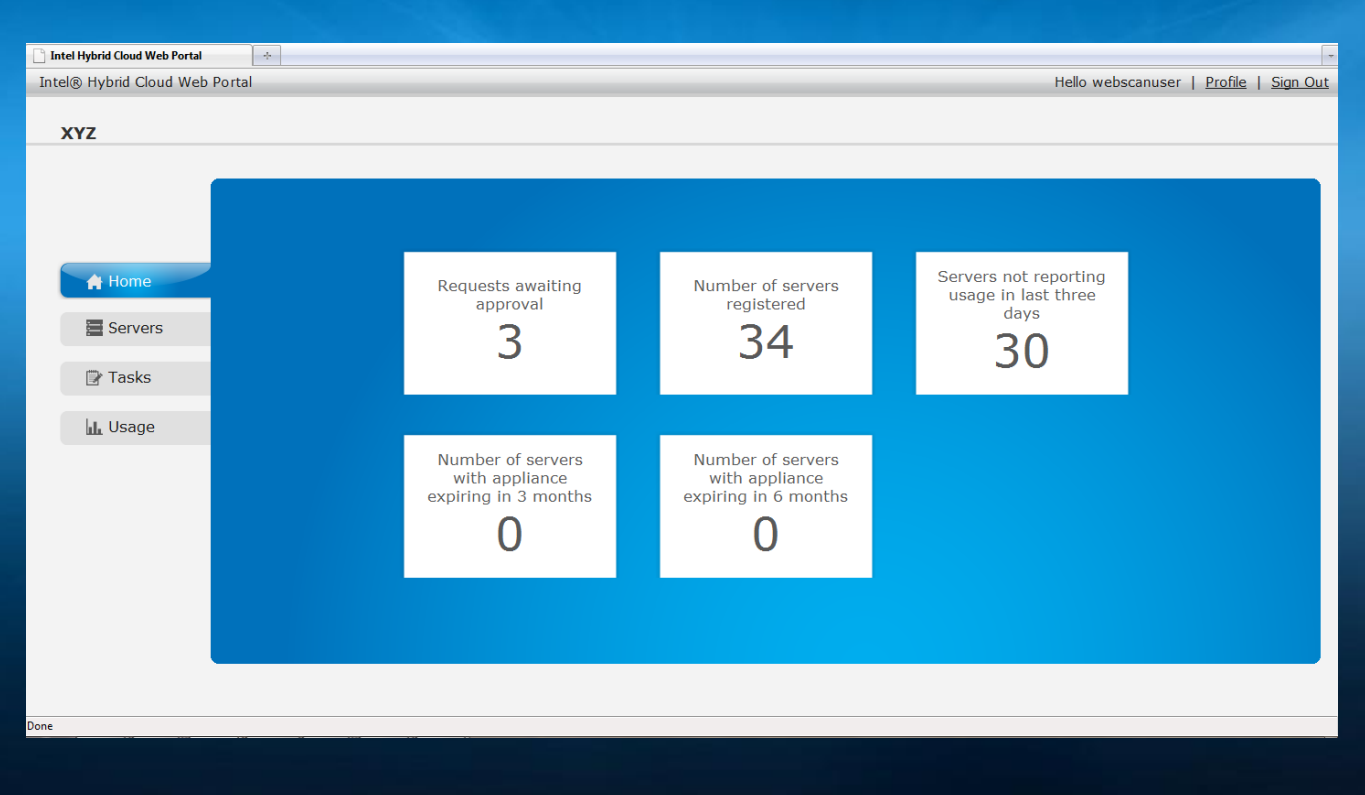

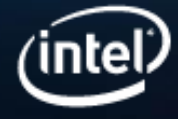

## Intel® Hybrid Cloud server manager

- One console to manage, configure and troubleshoot the server and its software appliances
- Access server remotely or locally
- Can be installed on a PC with very low hardware requirements
- **Easy to use**
- Popular features:
	- **Add a new VM/appliance**
	- **Start/Stop VMs**
	- Allocate hardware resources to VMs
	- **Backup/Restore VMs**
	- **Manage each VM via VNC Console**
	- Configure Email Alerts
	- **View Scripts**
	- Isolate a VM from the network
	- Change VM boot up sequence
	- **Manage disaster recovery**

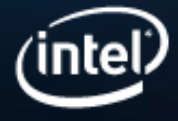

### Disaster Recovery

- Available on ver. 2.5 platform
- 2 Servers with identical storage partitions and sizes required
- Unplanned Downtime
- Protects Against Hardware Failure
- Protects Against Hypervisor Failure
- Continuous Data Protection (CDP)
- Backup Server can be brought online as the primary server in 10 minutes

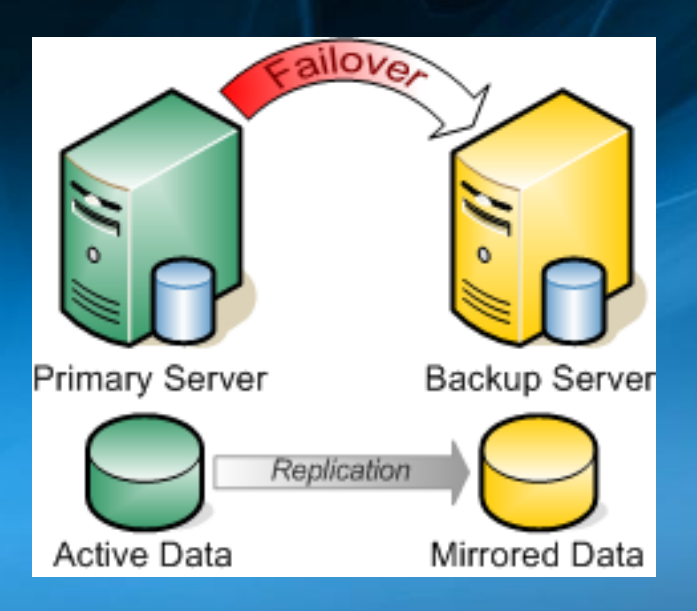

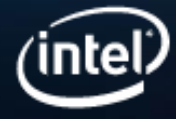

## Disaster Recovery

- Initial setup via WAN NIC port
- Initial sync and continuous data protection (CDP) via LAN NIC port
- DR Status shows which VMs are protected
- VM metadata and various other system details are also sync'ed (network details, API ACL, SMTP)

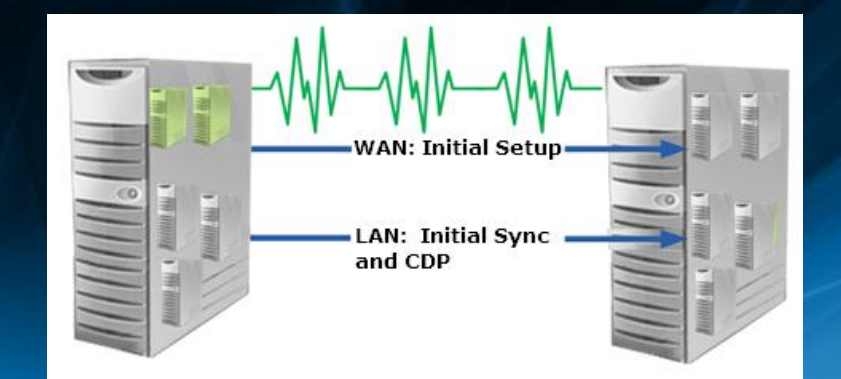

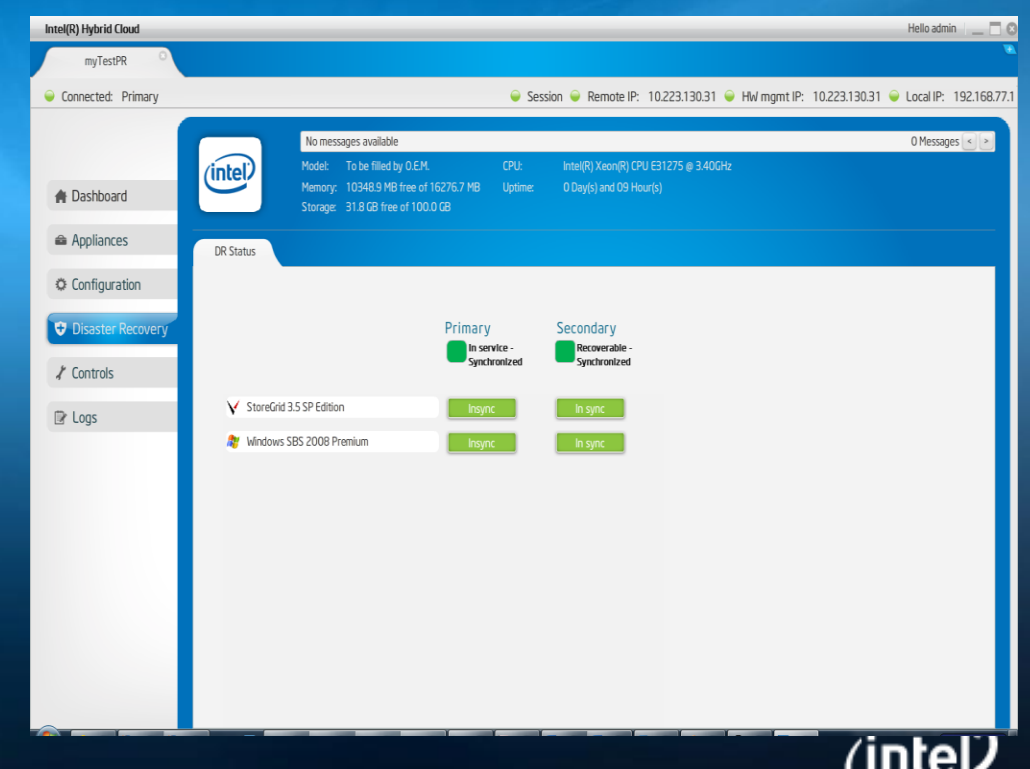

### Disaster Recovery

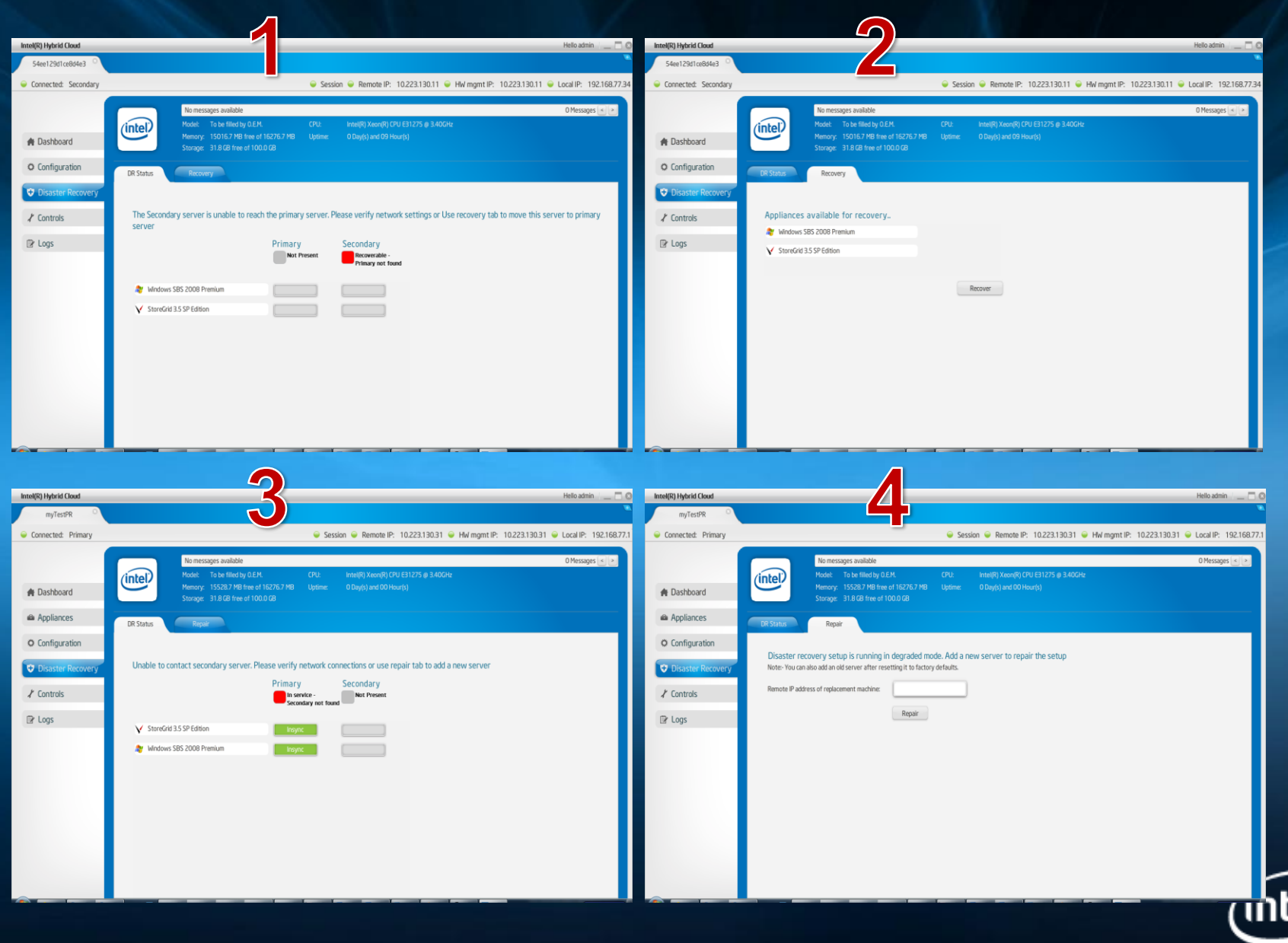

# Agenda

- Server Activation
- Solution and Technology Overview
- Live Demo: Management and diagnostic tools •Management Portal •Server Manager Console •SOL •Reference Guides
- Support/Resources
- Q/A

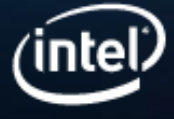

### Live Demo

### • Management portal

- Intel® Hybrid Cloud server manager
- Hardware resources allocation to VMs
- Microsoft\* Windows Server 2008 Setup
- VNC console
- VM backup/restore
- VM network access
- Script
- VM boot sequence
- Email alert
- Astaro\* Gateway web console
- SOL
	- Lenovo\* PC Doctor
	- Remote reboot into BIOS
- Reference guides
	- User Guide Command Line Tool (IXE)
	- Troubleshooting Guide Reset admin password

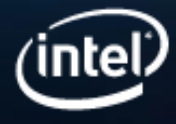

### VNC Console

- Connect to individual VMs even if the TCP/IP connection has failed on the VM
- A video is sent to the VNC Console via the virtual port as if a monitor is connected to the VM
- Developers call this the "mid-band"

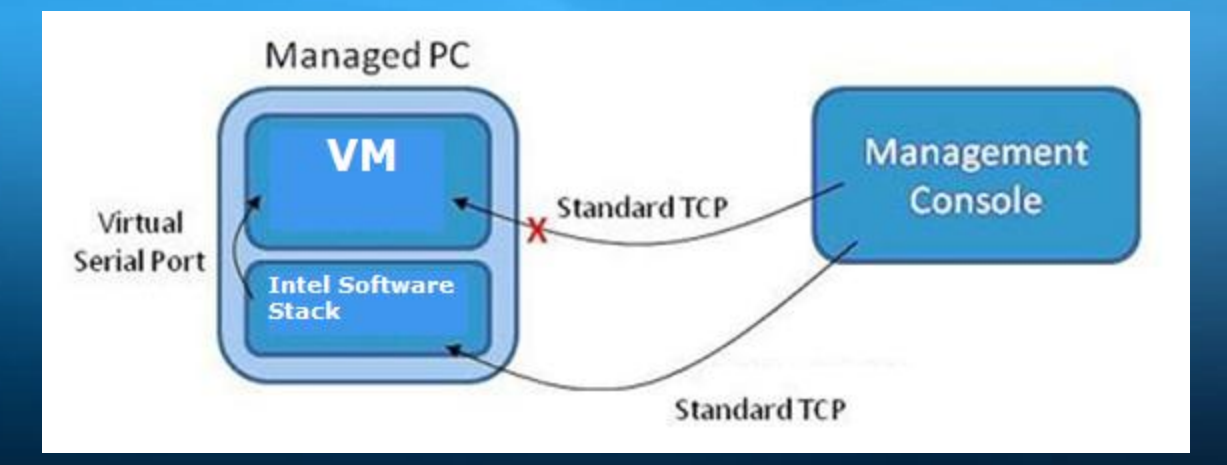

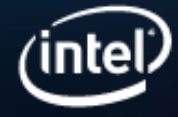

### Intel® Active Management Technology

- Enables Out-Of-Band (OOB) remote support and management of networked computer systems
- Firmware level
- Basic feature of AMT is virtual serial port (Serialover-LAN)
	- Virtual serial port is accessible to authenticated management consoles

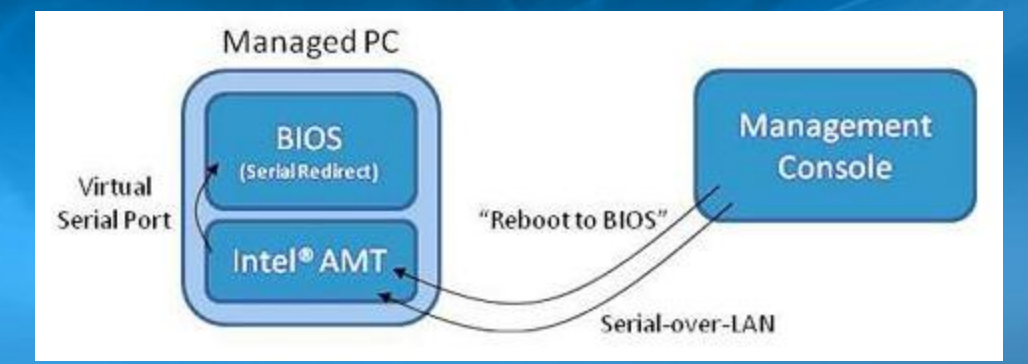

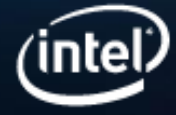

## User guide – Command Line Tool (IXE)

- Server can also be managed using IXE command line tool
- One operation-at-a-time
- Commands can be scripted
- $\bullet$  Both Linux<sup>\*</sup> & Windows<sup>\*</sup> variants of the tool are supported
- Create automated scripts to backup appliances
- Create automated scripts to setup server
- Example Commands:
	- save-restore-configuration
	- start-appliance-backup
	- get-alert-messages
	- get-system-event-log

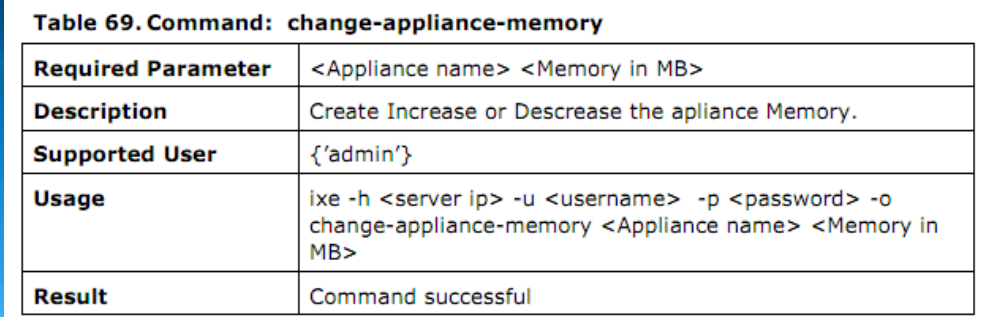

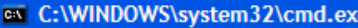

C:∖Program Files\HybridCloudServerManager>ixe −h 75.147.238.119 −u admin −p 4L3n 0v0! -o change-appliance-memory "Astaro Security Gateway" 1024\_

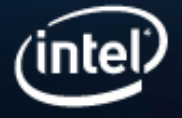

l-∣⊡|×

### Troubleshooting guide – Password Reset

Reset the admin login to the default (login: admin, password: admin):

- 1. Connect keyboard and monitor to the server
- 2. Type  $Alt + F5$
- 3. Type Pageup+F2+F6+End <enter>

The new password must meet all of the following security conditions:

- At least 1 upper case alphabet character
- At least 1 lower case alphabet character
- At least 1 number
- At least 1 of these special characters: •~,!,@,#,%,^,&
- A total of at least 8 characters

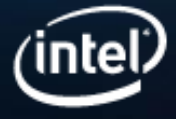

# Agenda

- Server Activation
- Solution and Technology Overview
- Live Demo: Management and diagnostic tools •Management Portal •Server Manager Console •SOL •Reference Guides
- Support/Resources
	- Q/A

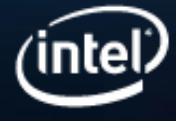

### Support/Resources

### Support includes:

- **Problem solving**
- **Technical training & webinars**
- Online support, [http://www.intelhybridcloud.com](http://www.intelhybridcloud.com/support.html) [/support.html](http://www.intelhybridcloud.com/support.html)
- 1-800 numbers from Intel and Lenovo\*
- **ISV support contacts**
- FAQs

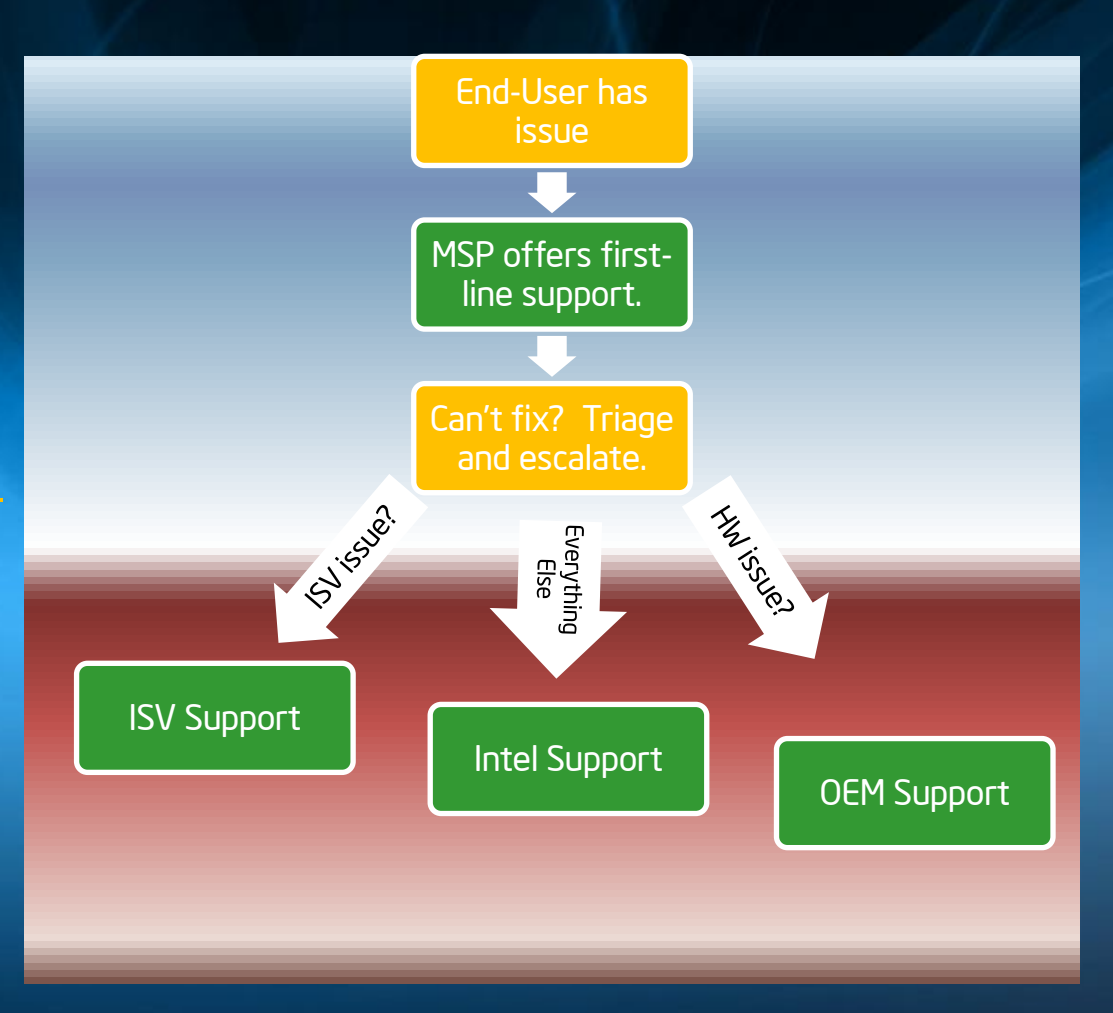

MANY great support resources available to you from Intel and its software and hardware partners…

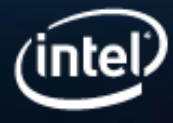

# Agenda

- Server Activation
- Solution and Technology Overview
- Live Demo: Management and diagnostic tools •Management Portal •Server Manager Console •SOL •Reference Guides
- Support/Resources
- Q/A

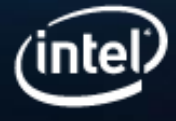

# Thank You!

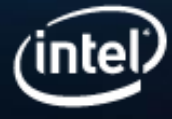